# **XRD2 Operating Procedure – Sample Spinner Stage**

1. Ensure you have an XRD2 reservation in CoreResearch, and "Start" your reservation

## **Start-Up**

- 2. Turn on power on front instrument panel
- 3. Wait until the power button stops flashing and all buttons on the front panel are illuminated (this takes about 1 minute)
- 4. Open XRDdrive software
- 5. Click the Connect button
- 6. Turn on X-Ray source
	- 1. Wait until X-Rays have ramped up to 40kV and 50mA before proceeding

### **Experiment Setup**

- 7. Press the Door Open on the front instrument panel and then slide doors open
- 8. Load the Sample Spinner Stage (if not already in place)
- 9. Load your sample into the spinner holder
- 10. Close the XRD chamber doors
- 11. Perform Sample alignment
	- 1. Click on the menu icon and select Alignment from the menu options
	- 2. Click on the Stage Alignment button and follow instructions
	- 3. When completed, click close
- 12. Click on the menu icon and select either
	- 1. New Measurement Plan (to create a new measurement plan from scratch)
	- 2. Open Measurement Plan (to open a saved measurement plan and edit)
- 13. Enter experiment name (the name of your measurement plan)
- 14. Select the Scan Data Target Folder by clicking on the icon function
	- 1. Select or create your own folder in the XRDExperiments folder
- 15. Enter a sample name
- 16. Build your Measurement Plan
	- 1. Select "Add Scan" to create a measurement program
		- Use Coupled Scan for standard 2-theta measurements (moves both the incident X-Ray source and the detector)
		- Use Detector Scan for grazing incidence measurements (keeps incident X-Ray angle the same and only moves the detector)
		- Standard Settings:
			- Scan Type: Absolute
			- w offset:  $0.0000$
			- Scan Mode: Continuous

M. Walters 09/22/2023

Film Sample Powder Sample

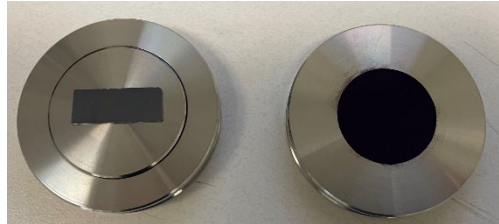

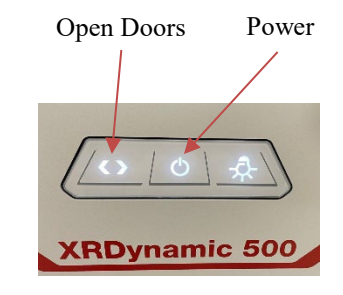

- Spin sample: checked for powders, unchecked for films
- Detector Mode: 1D
- Detector Region: Full Detector
- Beam Geometry: Bragg-Brentano (monochromator)
- Absorber/Filter Wheel: Optics Slit
- Primary Soller Slit: 0.05 rad
- Secondary Soller Slit: 0.05 rad
- Divergence Slit: Fixed; type in a value such that the illuminated sample length is less than the actual sample length
- Anti-Scatter Slit: Optimized
- Beam Mask: type in a value that is less than the actual sample width
- Click "Build from settings" to enter a scan name based on your setting values. Add your sample name to the front of this text string

Scan Name | Sample1 Coupled Scan OmO 0.0° 2T 25.0° - 35.0° ContHCR MB

**Build from settings** 

*Note; The raw data will be saved with a filename given by the scan name* 2. Select "Add Task" to insert a Wait step or Sample Alignment Step

17. Save Measurement Plan by clicking on the menu icon and choosing Save Measurement and then selecting your folder in the XRDExperiments folder

#### **Experiment**

- 18. Click Start Measurement to run your Measurement Plan
- 19. The data is automatically saved in two files:
	- 1. .scn : text file of the raw data (can be opened in Notepad)
	- 2. .hdf5: file containing the meta data (can be opened in HDFView)
- 20. When completed, a "Save succeeded" window will appear. Click "Yes" to open the experiment in file explorer and view the scan result

#### **Data Saving, Viewing, and Analysis**

#### Data Viewing (*See XRDView guide)*

- 21. Open XRDview
- 22. Select "Start viewing data"
- 23. Click "Select working directory" and go to the directory that contains the scans you'd like to view.
- 24. Selecting a scan will show the meta data for that scan in a side window
- 25. Select multiple scan by holding down Ctrl
- 26. Click the Select box in the bottom right corner to view the scans
	- 1. If multiple scans have been selected, an overlay plot will be generated
	- 2. Open the side window pane to adjust plotting plot settings
	- 3. Plots can be saved in picture form by selecting "Export Chart"

M. Walters 09/22/2023

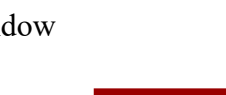

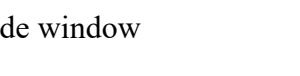

Select working directory

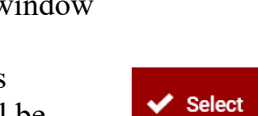

Data Analysis (*See XRDanalysis guide)*

- 27. Open XRDanalysis
- 28. Create New Project
- 29. Add Measurement Data (select the hdf5 file you would like to analyze)
- 30. To save the raw data to Excel:
	- 1. Click the 3 dots in the upper right corner and select "Open in Excel"
	- 2. Save the Excel file to your folder in the XRDExperiments folder
- 31. Perform Data Analysis if desired
	- 1. Search peaks
	- 2. Fit peaks
	- 3. Match (to files in ICCD database)
	- 4. Quantitative Fit

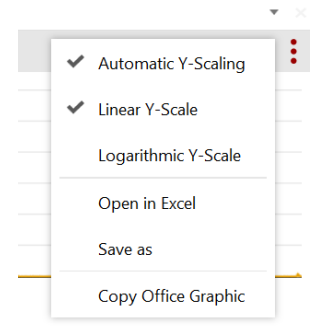

#### **Shut down**

- 32. Press Door Open on the front instrument panel and then slide the doors open
- 33. Unload your sample
- 34. Close the XRD chamber doors
- 35. Turn off X-Rays (if not already off)
- 36. Close Software
- 37. Turn off power on front panel
- 38. Stop your XRD2 reservation in CoreResearch